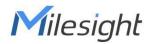

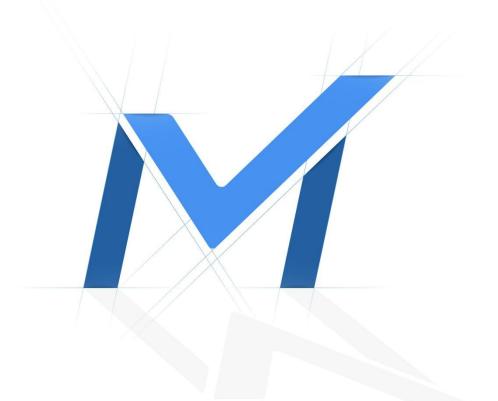

# Software - Cloud

Failed to connect NVR via Cloud(P2P)

Milesight Technology

## **Revision History**

| Author | Version | Release Note            | Date      | Audit  |
|--------|---------|-------------------------|-----------|--------|
| April  | V1.0    | General Troubleshooting | 2021.11.9 | Lyndon |

### [Software - Cloud] Failed to connect NVR via Cloud(P2P)

#### Description

Cloud(P2P) was enabled on NVR before, but it's failed to connect NVR on mobile app or CMS now.

#### Note:

We recommend updating the NVR and app firmware to the latest version before starting. The latest version can be downloaded from the <u>Download Center|Milesight</u>. For mobile app, you can check update from the Apple store or Google play.

#### Cause

- 1. Network issue (mobile app or PC can't access internet)
- 2. NVR issue (NVR is turned off, P2P disabled, NVR network issue)
- 3. Password error
- 4. Unmatched mobile app
- 5. Other issue (firewall block or P2P server issue)

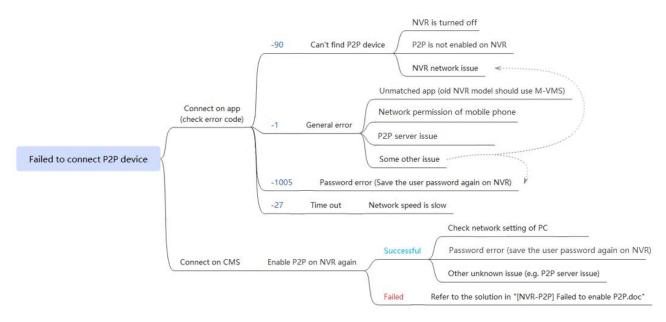

#### Resolution

#### Case 1. Connect on App

Edit and save the device on app again, then you will find error code in the warning message.

| 17:38        |                                  | .ıll ≎ ∎) |
|--------------|----------------------------------|-----------|
| $\leftarrow$ | Device Information               |           |
| Name         | 89                               |           |
| Туре         | P2P                              |           |
| MAC          | 1C:C3:16:27:60:43                |           |
| User Name    | admin                            |           |
| Password     |                                  | PARK      |
|              |                                  |           |
|              | Warning                          |           |
| Fail         | ed to connect P2P. Error code:-9 | 0         |
|              | ОК                               |           |
|              |                                  |           |

#### 1. Error code: -90

It means the P2P device can't be found.

1.1 NVR is turned off. Maybe the NVR was shut down by someone or it broke down by unknown reason. You should restart the NVR to make it online.

1.2 P2P is disabled on NVR. You should enable P2P function again on the NVR side.

1.3 NVR network issue. Maybe the NVR is still working but just failed to access internet. You can change the DNS(8.8.8.8) of NVR, or check the gateway, default route(dual LAN model) and router settings.

Note: For more details about NVR network issue, you can refer to the Resolution 1 in NVR FAQ [NVR-Cloud] Failed to enable Cloud(P2P).doc .

#### 2. Error code: -1

It means general error, you can try with the methods below.

1.1 If you are using old NVR model, please use M-VMS but not M-Sight Pro. If you can't connect successfully with MAC address in M-VMS, you can also try with SN. Note:

(1) The old NVR model means the NVR which with model name MS-Nxxxx without any other suffix (e.g. MS-N5008,

MS-N7016), or the 1009-UT which with SN 12xxxxxxxx.

(2) The old M-VMS is not available on Apple Store and Google Play now, if you didn't install it before, please contact Milesight support for help.

1.2 If you only can't connect P2P on any specific mobile phone, please check the network permission of mobile app. You can switch WIFI and cellular data to check again.

| 20:23                   | .ıl ? 🗗    |
|-------------------------|------------|
| K M-Sight Pro Wirele    | ess Data   |
| ALLOW "WIRELESS DATA" T | O USE DATA |
| Off                     |            |
| WLAN                    |            |
| WLAN & Cellular Data    | V          |

1.3 P2P server issue. You can contact Milesight support for help in this case.

1.4 It may be caused by some other reasons like NVR network issue or password error. You can refer to the solution which in Error code -1005 and -90.

#### 3. Error code: -1005

#### It means password error, you can save the user password again on NVR side.

| ₽         | <b>M</b> ilesight  | User                                 |
|-----------|--------------------|--------------------------------------|
| -         |                    | User Security Question               |
| Live View |                    | No. User Name User Level Edit Delete |
| 9         |                    | 1 setnin Admin /                     |
| Playback  |                    |                                      |
| Retrieve  |                    | N N                                  |
|           | General Settings   | Edit User                            |
| Mart A    | Network            |                                      |
|           | Audio File Manager | Admin Password                       |
| *         | Holiday            | User Name admin                      |
| Settings  | User               | New Password                         |
| 尜         | Access Filter      | Confirm Password                     |
| Status    | Maintenance        | User Level Admin v                   |
|           |                    | User Permissions                     |
| Logs      |                    | OK Cancel                            |
| E+        |                    |                                      |
| Logout    |                    |                                      |
|           |                    |                                      |
|           |                    |                                      |

#### 4. Error code: -27

It means connection time out, maybe the network speed is slow. You should optimize the network condition of mobile phone or the NVR.

#### **Case 2. Connect on CMS**

If failed to connect P2P on CMS, it's better to enable P2P function on the NVR side to check again.

If failed to enable P2P, it may be due to NVR network issue, firewall block or P2P server issue. You can refer to the NVR FAQ [NVR-Cloud] Failed to enable Cloud(P2P).doc. If you can succeed to enable P2P but still fail to connect NVR, please check the solutions below.

#### 1. Network issue

Maybe the PC is failed to access internet. You can check the DNS or Gateway of PC. Generally you can set the DNS to 8.8.8.8, and the gateway address is the IP of router.

| 一 * 个 👱 * Con                                | trol Panel > Network and Internet > Network                                                                               | c Connections                                                                                             |                                                                                                    |                                                                                                    | ~ 0          | Search Network Conne | ctions | P |
|----------------------------------------------|----------------------------------------------------------------------------------------------------|----------------------------------------------------------------------------------------------------|----------------------------------------------------------------------------------------------------|----------------------------------------------------------------------------------------------------|--------------|----------------------|--------|---|
| ganize 👻 Disable this                        | s network device Diagnose this connection                                                                                 | Rename this connection                                                                                    | View status of this conne                                                                                                    | ction Change settings of th                                                                                                    | s connection |                      |        | ( |
| Ethernet<br>Network 2<br>Realitek PCIe GBE F | Ethernet Status General Connectivity: IPv4 Connectivity: IPv6 Connectivity: Dvation: Speed: Detals Activity Sent — Sent — | Internet<br>Io network access<br>Enabled<br>14 days 23:38:41<br>1.0 Gkps<br>— Received<br>129;336;086;041 | Ietwork Connection Details:<br>Property<br>Connection-specific DN<br>Description<br>DHCP Enabled<br>IPV4 Address<br>IPV4 Address<br>IPV4 Address<br>IPV4 DHS Servers<br>IPV4 DIVIS Servers<br>IPV4 DIVIS Server<br>NetBIOS over Topip En<br>Link local IPV6 Address<br>IPV6 DIVIS Server | Is<br>Value<br>Reater, PCIe GBE Family Controller<br>94-DE 30-84-21-7E<br>No<br>192.166.13.253<br>192.166.13.253<br>192.166.13.253<br>8.8.8<br>Yes<br>re80_14a7.9db0.8db5fc20%16 | ×            |                      |        |   |
|                                              |                                                                                                    |                                                                                                    |                                                                                                    |                                                                                                    |              |                      |        |   |

#### 2. Password error

You can save the user password again on NVR side.

| ₽            | <b>M</b> ilesight             | User                   |                                |
|--------------|-------------------------------|------------------------|--------------------------------|
| -            |                               | User Security Question |                                |
| Live View    |                               | No. User Name User     | Level Edit Delete              |
| 9            |                               | 1 admin Ar             | inin / ·                       |
| Playback     |                               | Add                    |                                |
| Retrieve     | System                        |                        |                                |
|              | General Settings              |                        | Edit User                      |
| ⊡<br>Smart A | Network                       |                        | Admin Password                 |
| ×            | Audio File Manager<br>Holiday |                        | Admin Password User Name admin |
| Settings     | User                          |                        | New Password                   |
| 尜            | Access Filter                 |                        | Confirm Password               |
| Status       | Maintenance                   |                        | User Level Admin               |
| ₽            |                               |                        | User Permissions               |
| Logs         |                               |                        | OK Cancel                      |
| Ð            |                               |                        |                                |
| Logout       |                               |                        |                                |
|              |                               |                        |                                |
|              |                               |                        |                                |

3. Other unknown issue

You can contact Milesight support for help in this case. Please visit the web page and leave your message to us, we'll contact you asap: https://support.milesight.com/support/login